# MobiiHotspot 4G **Quick Installation Guide**

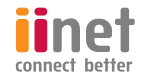

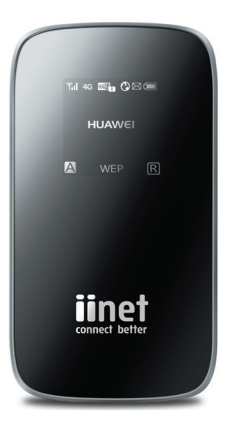

# **ConGratulatIons, you're now the proud owner of an iinet MobIIhotspot 4G.**

This manual is designed to show you all the ins and outs of your iiNet MobiiHotspot 4G including how you can can become a hotspot for up to five devices at home or when you're out and about.

All the images provided are guide only so the real thing may look a little different.

# GettinG to know your iinet MobiiHotspot 4G

### Connection

Up to five Wi-Fi devices can be connected to the Internet through your MobiiHotspot 4G. Connecting each device will depend on its operating system. The image below gives you an idea of how it all comes together when connection is complete.

2

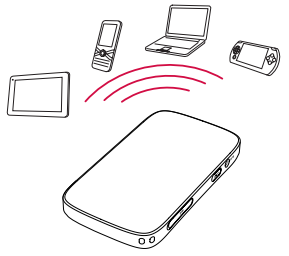

### Apperance

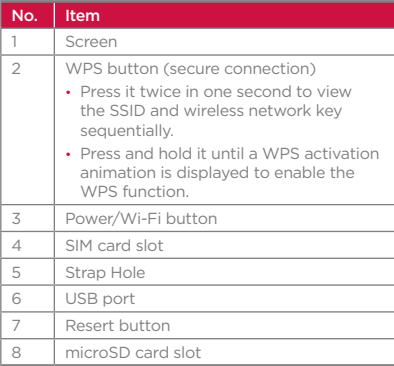

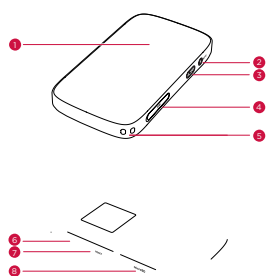

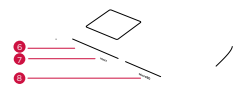

### Screen

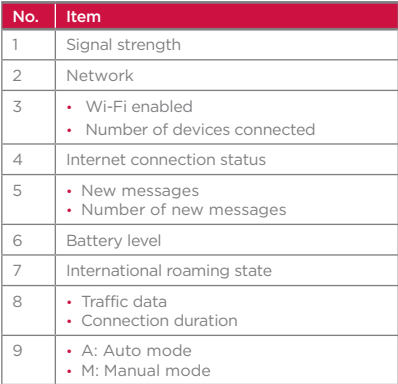

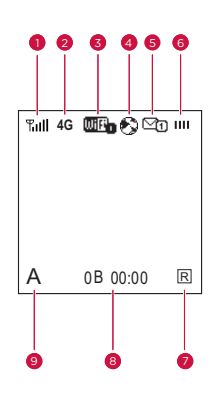

4

*Note:* 

- • *Wi-Fi: Wireless Fidelity*
- • *WPS: Wi-Fi Protected Setup*
- • *Traffic statistics are for your reference only.*

### SSID and Wireless Network Key

To connect a Wi-Fi device to your iiNet MobiiHotspot 4G, you'll need a SSID and a wireless network key. The default SSID and wireless network key can be found in the box. Found it? Ok, let's keep moving.

 wireless key consecutively on the screen. Press the **button twice (in one second)** to view the current SSID and

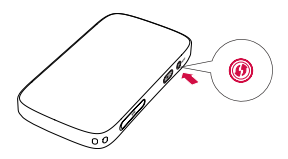

# beFore GettinG started

### Installing the SIM Card

*Note:* 

*It's important to remember to only use a SIM card that is compatible with the iiNet MobiiHotspot 4G.* 

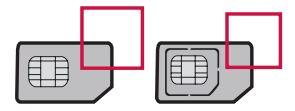

6

 $\Box$ 

Insert the SIM card in the card slot. Be sure that the SIM card is facing in the right direction, as shown in the following figure, and then slide the SIM card into the slot.

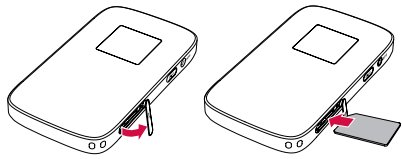

#### Installing the microSD Card

Insert the microSD card into your iiNet MobiiHotspot 4G, as shown below.

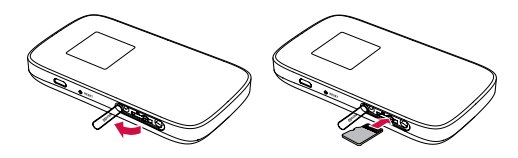

#### *Note:*

- • *The microSD card is an optional accessory.*
- • *To remove the microSD or SIM card, press in the card gently. The microSD or SIM card will pop out for removal.*
- • *Do not remove the microSD or SIM card when the card is in use. Otherwise, the card as well as your Mobile WiFi may get damaged and the data stored on the card may be corrupted.*

### Charging the Battery

Charge your iiNet MobiiHotspot 4G the first time you use it or if it hasn't been used in a long time.

### 1: Connecting to a PC for charging

Connect the iiNet MobiiHotspot 4G to a PC using a compatible data cable.

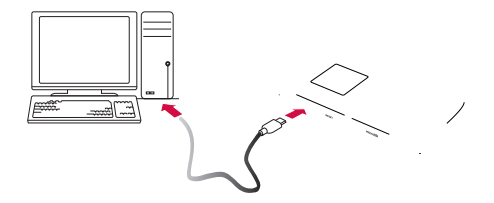

#### 2: Using the charger

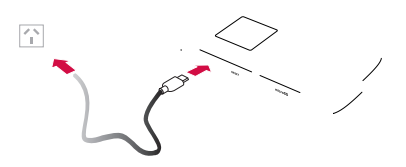

*Note:* 

• *Only use chargers compatible with the iiNet MobiiHotspot 4G. Use of an incompatible charger or one from an unknown manufacturer may cause the device to malfunction, fail, or could even cause a fire. It will also void all warranties, whether expressed or implied, on the product.* 

# aCCessinG tHe internet via wi-Fi ConneCtion

Follow the steps below to get online quickly and easily.

### 1: Power on the iiNet MobiiHotspot 4G

Press and hold was until the screen lights up. The iiNet MobiiHotspot 4G is powered on.

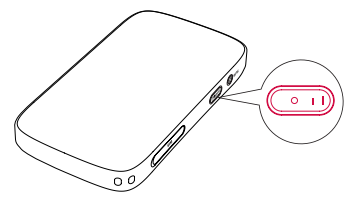

*Note:* 

*Press and hold* (win) to power off the iiNet MobiiHotspot 4G.

 $10<sup>1</sup>$ 

### 2: Getting connected (using Windows XP operating system as an example)

- 1. Firstly, make sure that the Wi-Fi is enabled.
- 2. Select Start > Control Panel > Network Connections > Wireless Network Connection.

*Note:* 

*To set up a Wi-Fi connection, your PC must have a wireless network adapter installed. If Wireless Network Connection is displayed, a wireless network adapter is available. Otherwise, check to make sure you have a wireless network adapter installed.* 

- 3. Click View available wireless networks to display a list of wireless networks available.
- 4. Select a network indicated by the SSID of your iiNet MobiiHotspot 4G, and then click Connect.

*Note:* 

- • *If the encryption parameter is already set for iiNet MobiiHotspot 4G, the Wireless Network Connection dialog box is displayed. Enter the wireless network key in the dialog box.*
- Press the **button twice (in one second) to view the current SSID and wireless network** *key consecutively on the screen.*

5. The wireless connection icon should appear in the status area in the lower right corner of the PC screen.

### 3: Getting online

After establishing a Wi-Fi connection, you'll be ready to get online and browse the Internet.

*Note:* 

*Choose an Internet connection mode based on your service expense. For example, if you are subscribed to the time-based network service, you are recommended to select Manual mode.* 

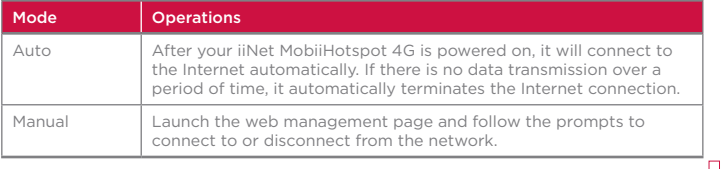

*Note:* 

- • *Launch the web management page to select the mode for accessing the Internet.*
- *You can choose whether to enable the Mobile WiFi to connect to the Internet automatically even while you are roaming. If this function is disabled, the Mobile WiFi automatically disconnects from the Internet while you are roaming. To access the Internet, set up a connection manually.*

### aCCessinG tHe web ManaGeMent paGe

- 1. Connect your iiNet MobiiHotspot 4G to the Internet (see previous steps).
- 2. Start the Internet browser and enter http://192.168.1.1 in the address bar.
- 3. Enter the password and log in to the web management page.

*Note:* 

*The default password is admin.* 

# DAY TO DAY USE

### Powersaving mode

If your iiNet MobiiHotspot 4G is unused for a preset period of time, the screen turns off.

Press any key to light up the screen.

When your iiNet MobiiHotspot 4G is powered on, choose whether to enable the Mobile WiFi to turn off Wi-Fi automatically. If this function is enabled and no Wi-Fi devices access the Mobile WiFi for a preset period, the device turns off Wi-Fi automatically. You can press the button to turn on it on again.

### The Pin Code

If PIN code protection is enabled, log in to the web management page and follow the prompts to enter the correct PIN code. You'll find details of your PIN with your SIM card.

#### Securing your connection

If a Wi-Fi client (your smartphone, laptop etc) connected to the iiNet MobiiHotspot 4G supports the WPS function (aka secure connection), a wireless network key will be automatically generated without manual input. If not, you can establish a secure connection yourself.

Here's how:

- 1. Power on your iiNet MobiiHotspot 4G.
- 2. Start the client
	- (your smartphone, laptop etc).
- 3. Enable the WPS function of your iiNet MobiiHotspot 4G.

*Note:* 

*After Wi-Fi is enabled, press and hold until a WPS activation animation appears on the screen.* 

4. Enable the WPS function of the client.

*Note:* 

*For WPS operations on the client, see the user guide of the client.* 

#### Restoring Factory Defaults

If you've forgotten some of the setting changes you've made, you can easily restore factory defaults and reconfigure your iiNet MobiiHotspot 4G. Simply press and hold the RESET button until the screen turns off. All factory default settings will now be successfully restored.

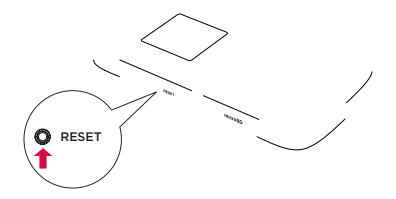

*Note:* 

*Restoring factory defaults deletes all personal configuration settings and restores all web-based management settings to their default values.* 

### exaMple: wi-Fi ConneCtion to a sMart pHone (saMsunG)

- 1. Select Settings > Wi-Fi.
- 2. Automatically detect the networks in range and display the access point list.
- 3. Select a network indicated by the SSID of the Mobile WiFi.
- 4. If necessary, enter a password and tap Join. (Networks requiring a password appear with a lock icon.)

#### *Note:*

*Some Wi-Fi clients such as iTouch, PS3 and NDSi can also access the Internet via the Mobile WiFi. For details, see the user guides of the Wi-Fi clients.* 

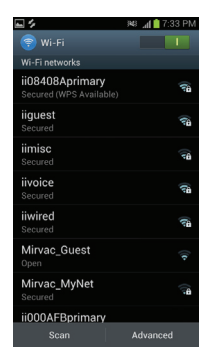

# **TIPS**

If your iiNet MobiiHotspot 4G is used in an environment with poor ventilation, it may overheat with extended use. If this happens, it will switch itself off and disconnect from the network automatically. Clever isn't it.

If this happens, move your device to a well ventilated location and restart.

If you run into any trouble, try the following:

- See help on the web management page.
- • Restart the Mobile WiFi.
- Restore the factory defaults.
- • Contact us on 13 19 17.

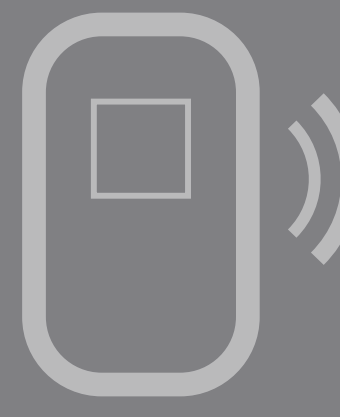

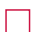

MobiiHotspot 4G Quick Install Guide

**iinet.net.au 13 22 58** 

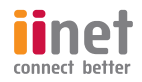